## **How to Obtain A Transaction Report in Regions Bank Card Management System**

1. Log on to the Regions Bank Card Management System.

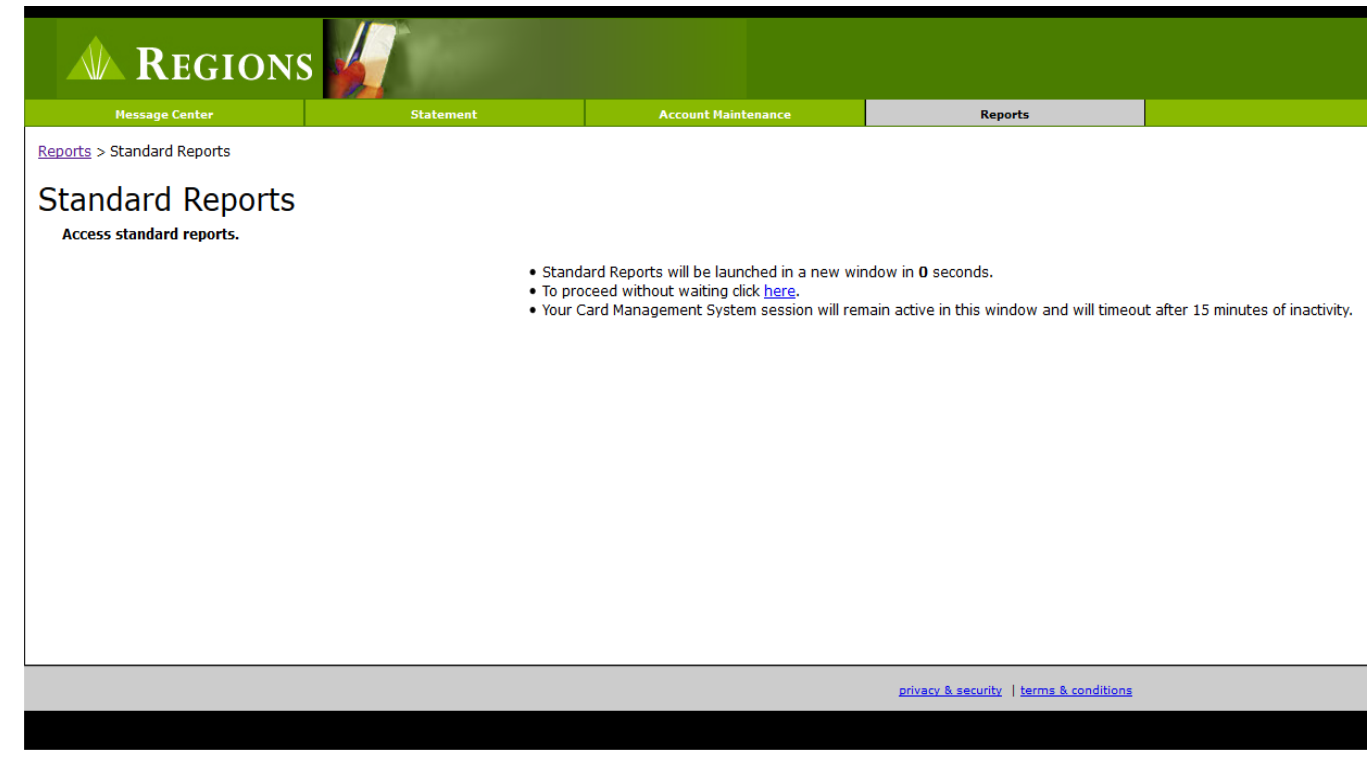

2. Click on the "**Reports Tab**", then on "**Standard Reports**". The Oracle Report screen below will appear.

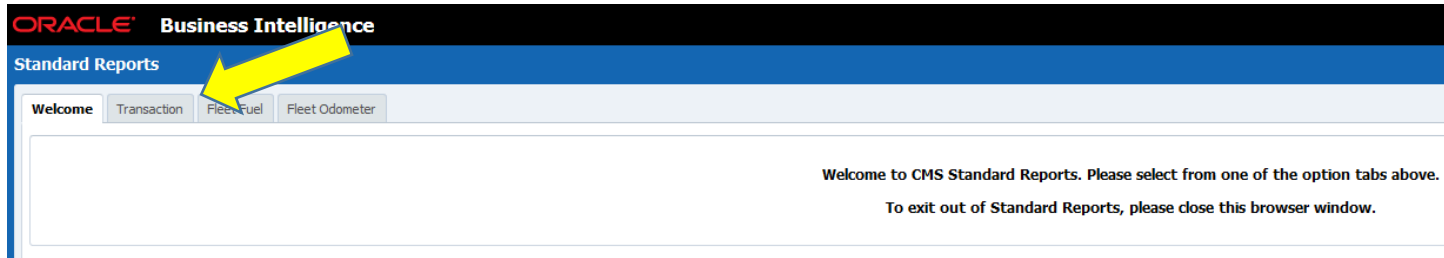

3. Click on the "Transaction Tab". The screen below will appear.

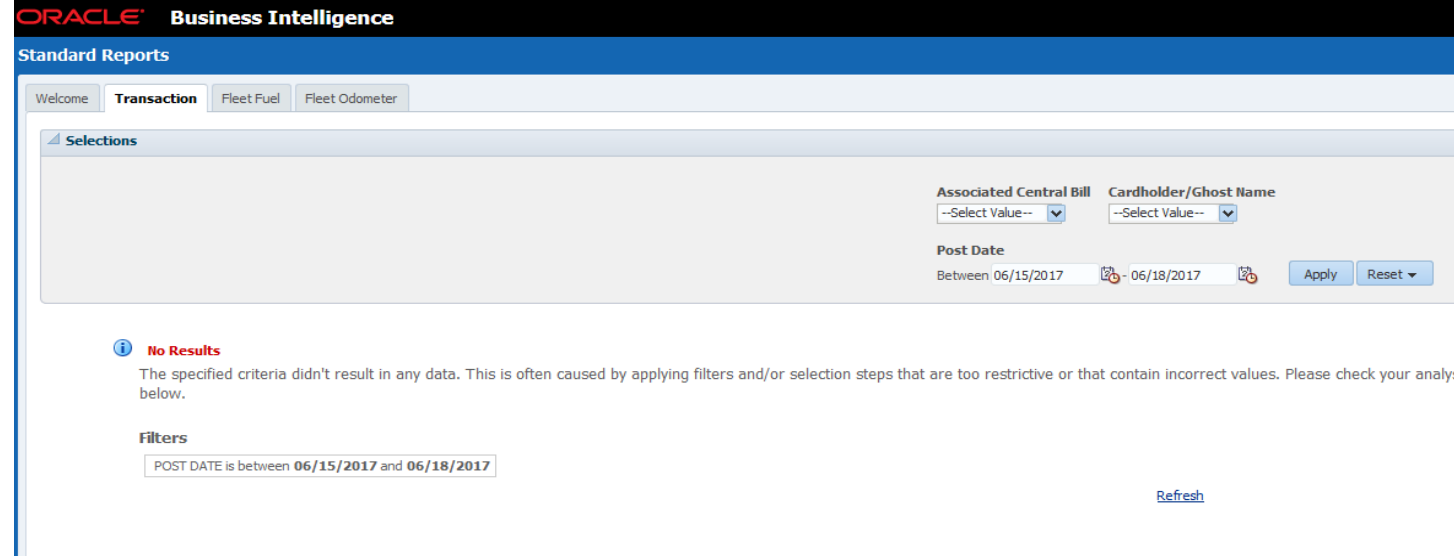

4. Select the "Post Dates" and then click "**Apply**". If you want to select only some of the cards that you manage, click on the pull down menu under "Cardholder/Ghost Name and select the cards you wish to run a report on.

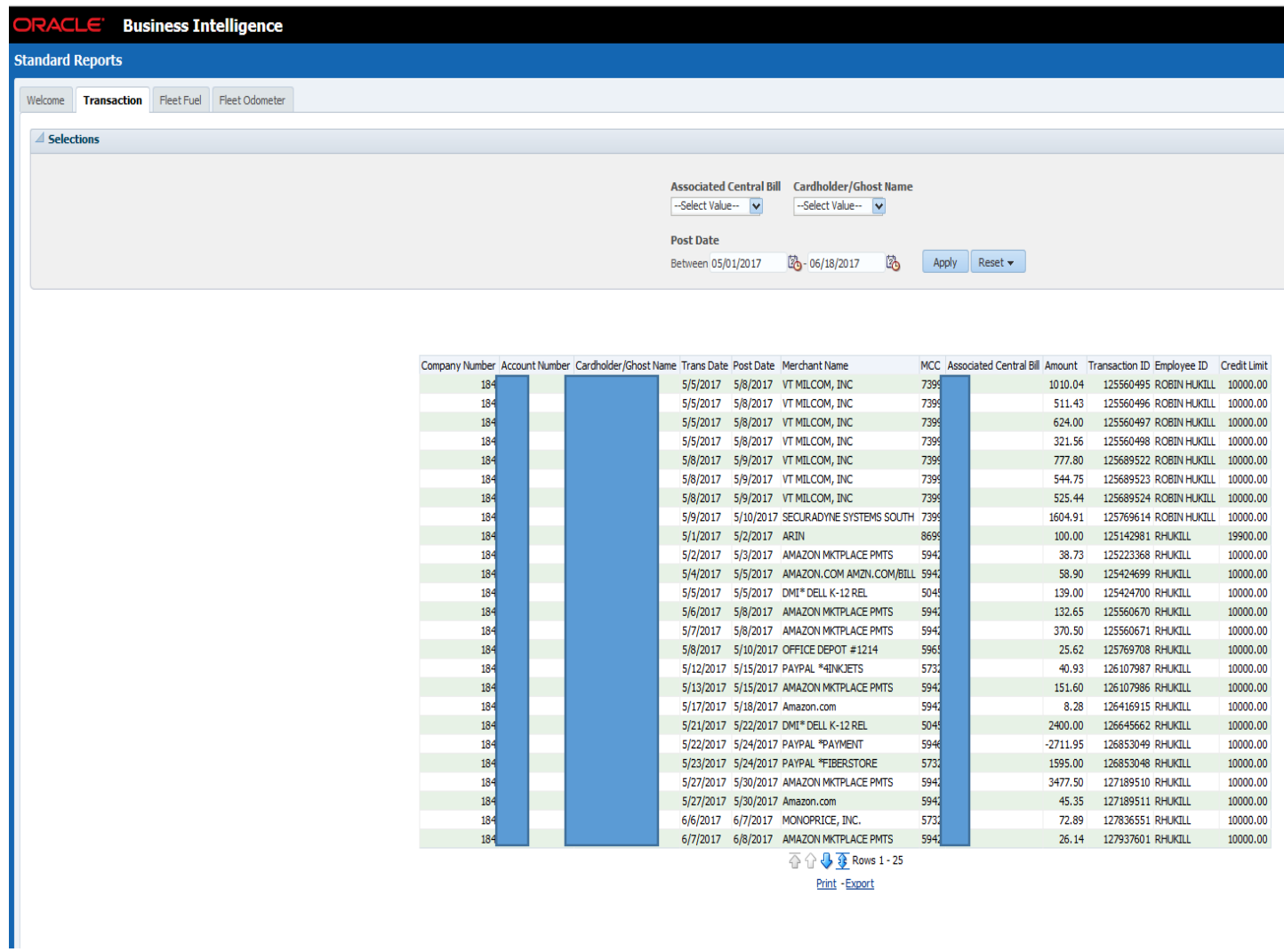